# <span id="page-0-0"></span>快速參考手冊

## 列印

## 從電腦列印

請注意:若是標籤、卡片和信封等材質,請在列印文件之前,先 在印表機設定紙張尺寸和類型。

- **1** 從您要嘗試列印的文件,開啟「列印」對話方塊。
- **2** 必要時,請調整設定。
- **3** 列印文件。

## 從行動裝置列印

### 使用 **Mopria** 列印服務從行動裝置列印

Mopria® 列印服務是針對執行 AndroidTM 5.0 版或更新版本的行動 裝置而打造的行動列印解決方案。它可讓您直接列印至任何 Mopria 認證印表機。

請注意:請務必從 Google Play™ 商店下載 Mopria 列印服務應 用程式,並在行動裝置中啟用。

- 1 從您的 Android 行動裝置,啟動相容的應用程式或從檔案管理 員選取文件。
- **2** 點選 <sup>&</sup>gt;列印。
- **3** 選取印表機,然後視需要調整設定。

**4** 點選 。

### 使用 **AirPrint** 從行動裝置列印

AirPrint 軟體功能是一種行動列印解決方案,可讓您從 Apple 裝 置直接列印至 AirPrint 認證印表機。

#### 請注意:

**•** 確認 Apple 裝置與印表機均連接至同一個網路。如果網路有 多個無線集線器,請確定兩個裝置都連線到相同的子網路。

- **•** 僅部分 Apple 裝置支援此應用程式。
- **1** 在您的行動裝置上,從檔案管理員選取文件或啟動相容的應用 程式。
- **2** 點選|'|>列印。
- **3** 選取印表機,然後視需要調整設定。
- **4** 列印文件。

### 使用 **Wi**‑**Fi Direct®** 從行動裝置列印

Wi-Fi Direct® 是一種列印服務,可讓您列印至任何且備 Wi-Fi Direct 功能的印表機。

請注意:確認行動裝置已連線至印表機無線網路。如需詳細資 訊,請參閱第 6 頁的 ["將行動裝置連線至印表機"](#page-5-0)。

- **1** 在您的行動裝置上,啟動相容的應用程式或從檔案管理員選取 文件。
- **2** 視您的行動裝置而定,執行下列其中一項:
	- **•** 點選 <sup>&</sup>gt;列印。
	- 點選|'|> 列印。
	- **•** 點選 <sup>&</sup>gt;列印。
- **3** 選取印表機,然後視需要調整設定。
- **4** 列印文件。

### 列印機密工作和其他保留工作

#### **Windows** 使用者適用

- **1** 開啟文件,按一下檔案 <sup>&</sup>gt;列印。
- **2** 選取印表機,然後按一下**内容、喜好設定、選項或設定**。
- **3** 按一下列印並保留。
- **4** 選取**使用列印並保留**,然後指定使用者名稱。
- **5** 選取列印工作類型(「機密」、「重複」、「保留」或「驗 證」)。

若選取機密,請使用個人識別碼 (PIN) 保護列印工作。

- **6** 按一下確定或列印。
- **7** 從印表機主畫面,釋放列印工作。
- **•** 如為機密列印工作,觸控保留工作 <sup>&</sup>gt;選取您的使用者名稱 >機密 >輸入個人識別碼 >選取列印工作 >配置設定 > 列印。

**•** 如為其他列印工作,觸控保留工作 <sup>&</sup>gt;選取您的使用者名稱 >選取列印工作 >配置設定 >列印。

#### **Macintosh** 使用者適用

#### 使用 **AirPrint**

- **1** 開啟文件,選擇檔案 <sup>&</sup>gt;列印。
- **2** 選擇印表機,然後從方向功能表的下拉式功能表中選擇 個人識別碼列印。
- **3** 啟用使用個人識別碼列印,然後輸入四位數字的個人識別碼。
- **4** 按一下列印。
- **5** 從印表機主畫面,釋放列印工作。觸控保留工作 <sup>&</sup>gt;選取您的 電腦名稱 <sup>&</sup>gt;機密 <sup>&</sup>gt;輸入個人識別碼 <sup>&</sup>gt;選取列印工作 <sup>&</sup>gt;列印。

#### 使用列印驅動程式

- **1** 開啟文件,選擇檔案 <sup>&</sup>gt;列印。
- **2** 選擇印表機,然後從方向功能表的下拉式功能表中選擇 列印並保留。
- **3** 選擇機密列印,然後輸入四位數字的個人識別碼。
- **4** 按一下列印。
- **5** 從印表機主畫面,釋放列印工作。觸控保留工作 <sup>&</sup>gt;選取您的 軍腦名稱 >機密 > 選取列印工作 > 輸入個人識別碼 > 列印。

## 維護印表機

### 連接纜線

請當心—觸電危險:為避免觸電的危險,請勿在雷雨期間 安裝本產品或進行任何電器或電纜的接線工作,例如電源 線、傳真功能或電話線。

請當心一潛在受傷危險性:為避免發生火災或觸電的危 險,請將電源線連接至產品附近額定電壓相符且正確接地 的電源插座,以便於使用。

請當心—潛在受傷危險性:為避免發生火災或觸電的危 △▶ 胃胃出 信士ヘ网造所出 第三三章 源線。

請當心一潛藏損壞危險性:為避免資料潰失或印表機故障,列印 時請勿碰觸 USB 電纜、任何無線網路介面卡,或顯示區域中的 印表機。

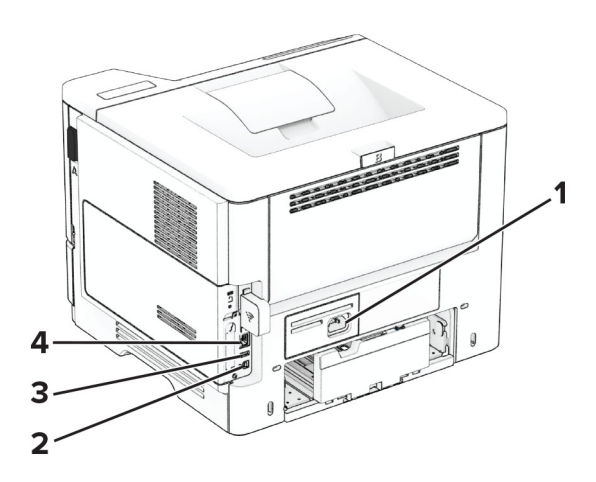

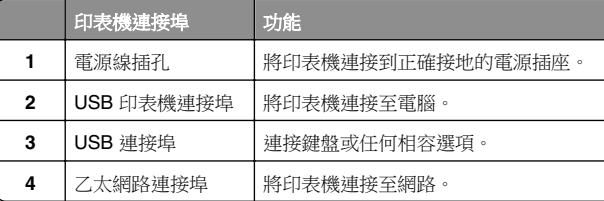

## 更換碳粉匣

**1** 打開 A 門。

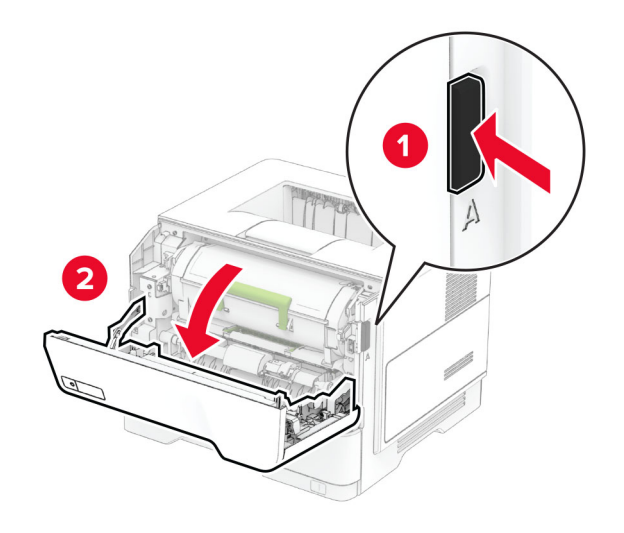

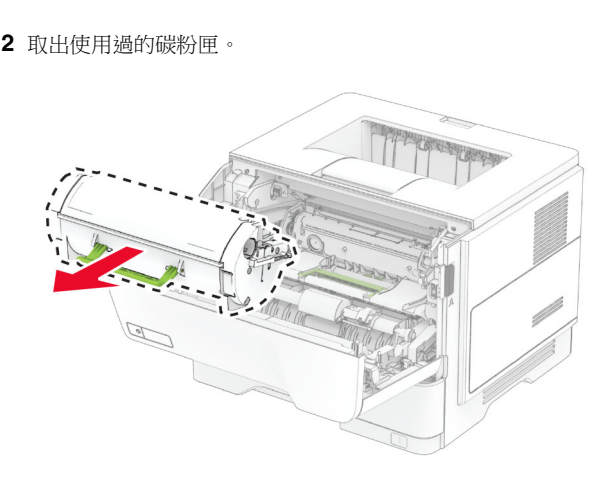

- **3** 拆開新碳粉匣的包裝。
- **4** 搖晃碳粉匣,使碳粉重新分佈均勻。

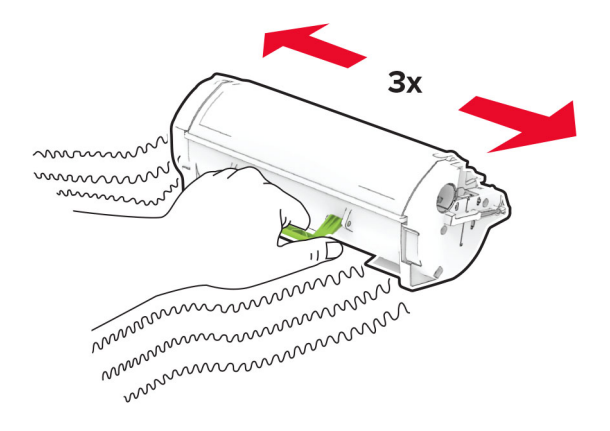

**5** 插入新的碳粉匣。

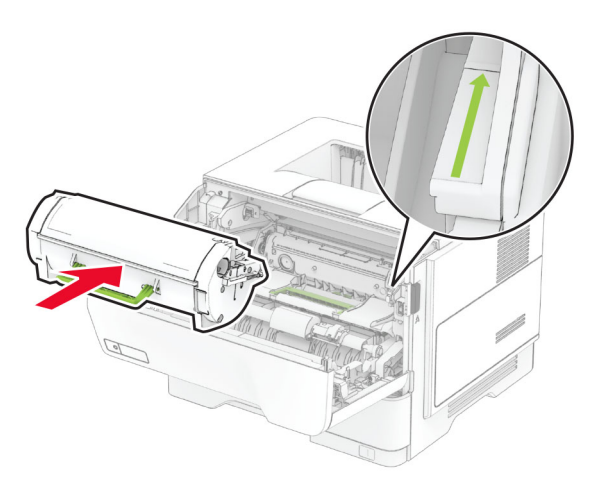

**6** 關上 A 門。

## 更換成像組件

**1** 打開 A 門。

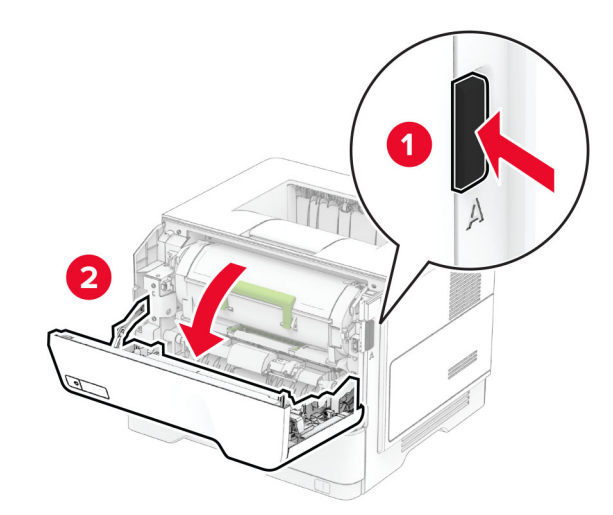

**2** 卸下碳粉匣。

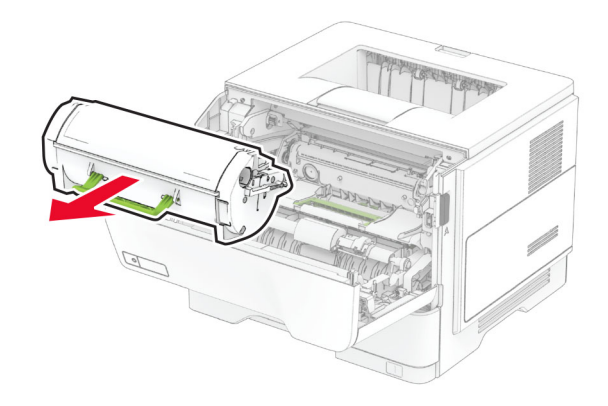

#### **3** 移除使用過的成像組件。

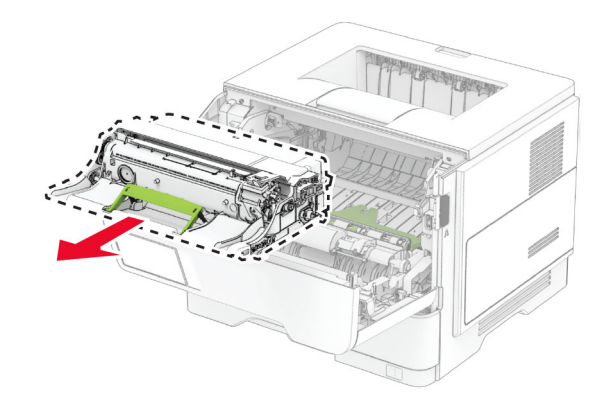

**4** 拆開新成像組件的包裝。

**5** 搖晃成像組件以利碳粉重新分佈。

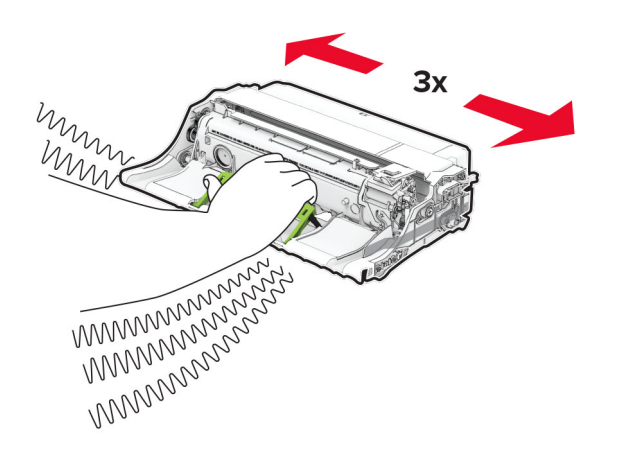

請當心—潛藏損壞危險性:成像組件直接曝露在光線下的時 間不宜超過 10 分鐘。曝露在光線下太久,會導致列印品質發 生問題。

**請當心一潛藏損壞危險性:**不要觸摸感光鼓。碰觸感光鼓可 **能會影響後續列印工作的品質**。

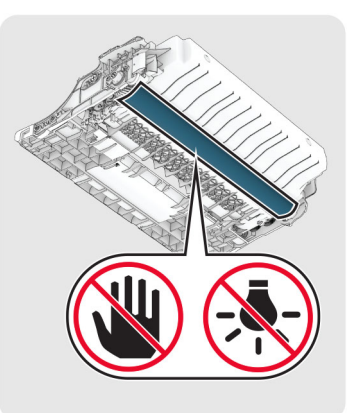

**6** 插入新成像組件。

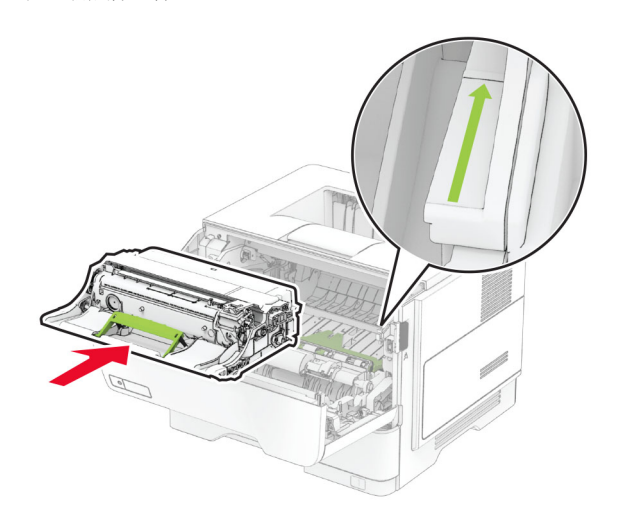

**7** 插入碳粉匣。

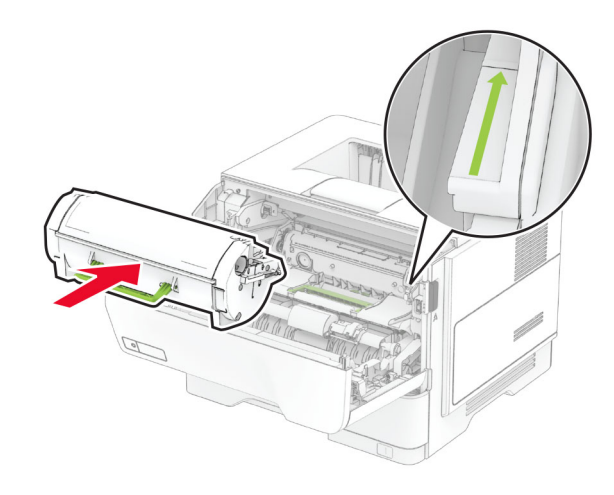

**8** 關上 A 門。

載入紙匣組件

請當心一傾倒危險:為了降低因設備不穩固可能造成的風 險,請個別載入每一個紙匣組件。請讓其他所有紙匣組件 保持關閉狀態,等需要使用時再打開。

**1** 取出紙匣組件。

#### 請注意:若要避免夾紙,請不要在印表機處於忙碌狀態時移 除紙匣組件。

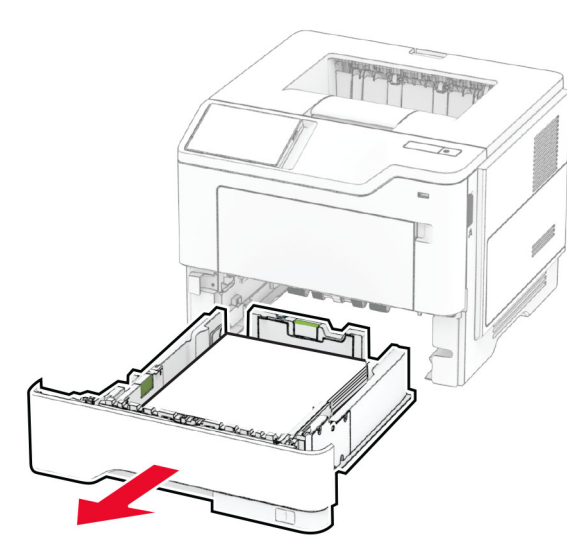

**2** 調整導引夾以符合您載入的紙張尺寸。

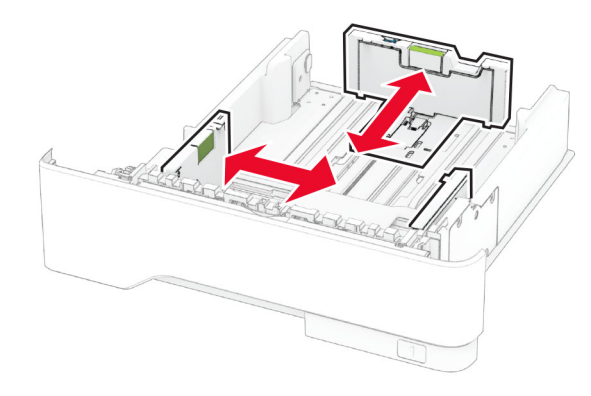

**3** 載入紙張之前,請先彈動紙張、展開成扇狀,並將紙張邊緣對 齊。

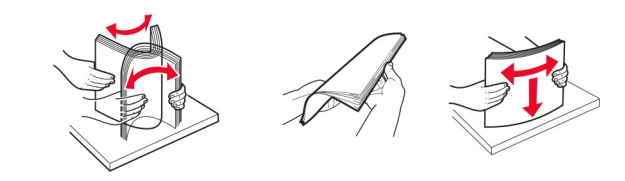

**4** 載入紙疊時,請將列印面朝下,並確認側導引夾緊靠著紙張。

#### 請注意:

- **•** 若要進行單面列印,載入信頭紙時列印面朝下,信頭應 朝向紙匣組件前方。
- **•** 若要進行雙面列印,載入信頭紙時列印面朝上,信頭應 朝向紙匣組件後方。
- **•** 請不要將紙張滑入紙匣組件。
- **•** 若要避免夾紙,請確認紙疊高度在滿紙上限指示標誌以 下。

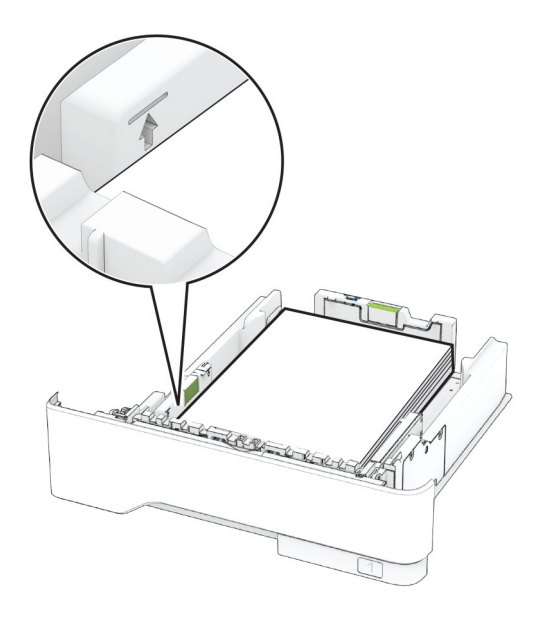

**5** 插入紙匣組件。

必要的話,請從控制面板上設定紙張尺寸和紙張類型,以符合載 入的紙張。

## 將材質載入多用途送紙器

**1** 打開多用途送紙器。

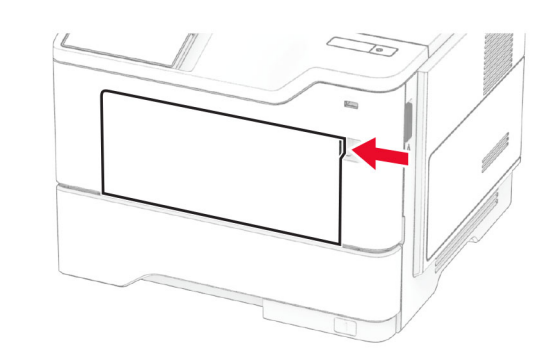

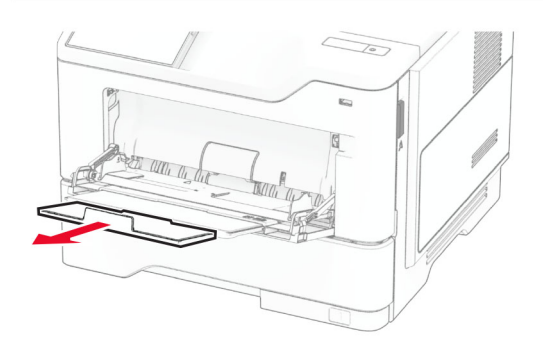

**2** 載入紙張之前,請先彈動紙張、展開成扇狀,並將紙張邊緣對 齊。

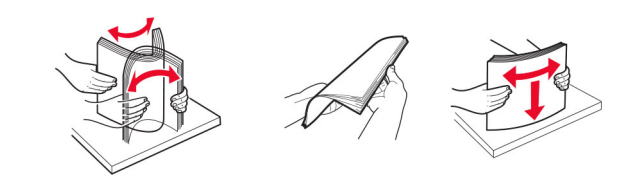

**3** 以列印面朝上的方式載入紙張。

#### 請注意:

- **•** 若要進行單面列印,載入信頭紙時列印面朝上,信頭應 朝向印表機後方。
- **•** 若要進行雙面列印,載入信頭紙時列印面朝下,信頭應 朝向印表機前方。

<span id="page-4-0"></span>**•** 載入信封時,將信封口置於左邊且面朝下。

請當心一潛藏損壞危險性:請勿使用有郵票、拴扣、勾環、 窗格、覆膜襯裡的信封或自黏式信封。

**4** 調整導引夾以符合您正在載入的紙張尺寸。

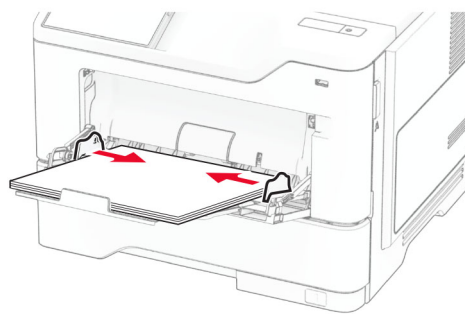

**5** 從控制面板設定紙張尺寸和類型,以符合載入的紙張。

## 設定紙張尺寸和類型

- **1** 從主畫面,觸控設定 <sup>&</sup>gt;紙張 <sup>&</sup>gt;紙匣組件配置 <sup>&</sup>gt;紙張尺寸**/**類型 <sup>&</sup>gt;,選擇紙張來源。
- **2** 設定紙張尺寸和類型。

### 安裝印表機軟體

#### 請注意:

- **•** 列印驅動程式包含在軟體安裝程式套件中。
- 對於執行 macOS 10.7 版或更新版本的 Macintosh 電腦, 您 不需要安裝驅動程式,即可在通過 AirPrint 認證的印表機上 列印。如果您想要自訂列印功能,請下載列印驅動程式。
- **1** 取得軟體安裝程式套件的複本。
	- **•** 透過您印表機隨附的軟體光碟。
	- **•** 透過本公司網站或原印表機經銷處。
- **2** 執行安裝程式,然後遵循電腦螢幕上的指示。

## 更新韌體

若要增強印表機效能與修正問題,請定期更新印表機韌體。 如需有關更新韌體的其他資訊,請聯絡您的銷售代表。

1 開啟 Web 瀏覽器,然後在位址欄位輸入印表機 IP 位址。

#### 請注意:

- **•** 檢視印表機主畫面上的印表機 IP 位址。IP 位址會以句點 分隔的四組數字格式顯示,例如 123.123.123.123。
- 如果您是使用 **Proxy**(代理)伺服器,請暫時停用該伺服 器以正確載入網頁。

#### **2** 按一下設定 <sup>&</sup>gt;裝置 <sup>&</sup>gt;更新韌體。

- **3** 請執行下列其中一項:
	- 按一下**立即檢查更新 > 我同意,開始更新**。
	- **•** 上傳 Flash 檔案。
		- **a** 瀏覽至 Flash 檔案。
		- **b** 按一下上傳 <sup>&</sup>gt;開始。

### 新增印表機至電腦

在您開始操作之前,請執行下列其中一項動作:

- **•** 將印表機和電腦連線到相同的網路。如需將印表機連線至網路 的詳細資訊,請參閱第5頁的"將印表機連線到Wi-Fi 網 路"。
- **•** 將電腦連線至印表機。如需詳細資訊,請參閱 第 6 [頁的](#page-5-0) ["將電腦連線至印表機"](#page-5-0)。
- **•** 利用 USB 電纜將印表機連接至電腦。如需詳細資訊,請參閱 第 1 頁的 ["連接纜線"](#page-0-0)。

請注意:USB 電纜另售。

#### **Windows** 使用者適用

**1** 從電腦安裝列印驅動程式。

請注意: 如需詳細資訊, 請參閱 第5 頁的 "安裝印表機軟 體"。

- **2** 開啟印表機資料夾,然後按一下**新增印表機或掃描器**。
- **3** 視您的印表機連線而定,執行下列其中一項:
	- **•** 從清單中選取印表機,然後按一下新增裝置。
	- **•** 按一下顯示 **Wi**‑**Fi Direct** 印表機,選擇印表機,然後按一 下新增裝置。
- **•** 按一下我想要的印表機未列出,然後從新增印表機視窗中 執行下列動作:
	- **a** 選取使用 **TCP/IP** 位址或主電腦名稱新增印表機,然後 按下一步。
	- **b** 在「主電腦名稱或 IP 位址」欄位中,輸入印表機 IP 位 址,然後按下一步。

#### 請注意:

- **–** 檢視印表機主畫面上的印表機 IP 位址。IP 位址會 以句點分隔的四組數字格式顯示,例如 123.123.123.123。
- **–** 如果您是使用 Proxy(代理)伺服器,請暫時停用 該伺服器以正確載入網頁。
- **c** 選取列印驅動程式,然後按下一步。
- d 選取**使用目前安裝的列印驅動程式(建議)**,然後按 下一步。
- **e** 輸入印表機名稱,然後按下一步。
- **f** 選取印表機共用選項,然後按下一步。
- **g** 按一下完成。

#### **Macintosh** 使用者適用

- **1** 從電腦開啟印表機與掃描器。
- 2 按一下 ━━ ,然後選取印表機。
- **3** 從「使用」功能表中,選取列印驅動程式。

#### 請注意:

- **•** 若要使用 Macintosh 列印驅動程式,請選取 **AirPrint** 或 **Secure AirPrint**。
- **•** 如果您想要自訂列印功能,請選取製造商的列印驅動程 式。若要安裝驅動程式,請參閱 第5頁的 "安裝印表機 軟體"。
- **4** 新增印表機。

### 將印表機連線到 **Wi**‑**Fi** 網路

確定作用中介面卡設定為自動。從主畫面,觸控**設定 >網路/連接埠** <sup>&</sup>gt;網路概觀 <sup>&</sup>gt;作用中介面卡。

- **1** 從主畫面,觸控設定 <sup>&</sup>gt;網路**/**連接埠 <sup>&</sup>gt;無線 <sup>&</sup>gt; 在印表機面板上設定 <sup>&</sup>gt;選擇網路。
- **2** 選擇 Wi-Fi 網路,然後輸入網路密碼。

請注意:若印表機型號已就緒可使用 Wi-Fi 網路, 在初始設 定期間會出現 Wi‑Fi 網路設定提示。

## 配置 **Wi**‑**Fi Direct**

Wi-Fi Direct® 是一種 Wi-Fi 型對等技術,可讓無線裝置直接連線 至具備 Wi-Fi Direct 功能的印表機,而不需使用存取點(無線路 由器)。

確定「作用中介面卡」設定為「自動」。從主畫面,觸控設定 > 網路**/**連接埠 <sup>&</sup>gt;網路概觀 <sup>&</sup>gt;作用中介面卡。

<span id="page-5-0"></span>**1** 從主畫面,觸控設定 <sup>&</sup>gt;網路**/**連接埠 <sup>&</sup>gt;**Wi-Fi Direct**。

#### **2** 配置設定。

- **•** 啟用 **Wi**‑**Fi Direct**—讓印表機廣播其專屬的 Wi‑Fi Direct 網 路。
- **• Wi**‑**Fi Direct** 名稱—為 Wi‑Fi Direct 網路指派名稱。
- **• Wi**‑**Fi Direct** 密碼—指派密碼以用於進行對等式連線時協 調無線安全性。
- **•** 在設定頁上顯示密碼—在網路設定頁上顯示密碼。
- **•** 自動接受按鈕要求—讓印表機自動接受連線要求。

請注意:自動接受按鈕要求並不安全。

#### 請注意:

- **•** 依預設,印表機顯示幕上不會顯示 Wi-Fi Direct 網路密碼。 若要顯示密碼,請啟用「顯示密碼」圖示。從主畫面,觸控 設定 > 安全性 > 其他 > 啟用密碼/個人識別碼顯示。
- 您可以查看 **Wi-Fi Direct** 網路的密碼,但不要在印表機顯示 幕上顯示。從主畫面,觸控設定 <sup>&</sup>gt;報告 <sup>&</sup>gt;網路 <sup>&</sup>gt; 網路設定頁面。

## 將電腦連線至印表機

連接電腦之前,請確定已配置 Wi‑Fi Direct。如需詳細資訊,請參 閱第 5 頁的 "配置 Wi‑[Fi Direct](#page-4-0)"。

#### **Windows** 使用者適用

- 1 開啟印表機資料夾,然後按一下**新增印表機或掃描器**。
- **2** 按一下顯示 **Wi-Fi Direct** 印表機,然後選取印表機 Wi‑Fi Direct 名稱。
- **3** 記下印表機顯示幕上的印表機八位數個人識別碼。
- **4** 在電腦上輸入個人識別碼。

請注意: 如果尚未安裝列印驅動程式,則 Windows 會下載適 當的驅動程式。

#### **Macintosh** 使用者適用

**1** 按一下無線圖示,然後選取印表機 Wi‑Fi Direct 名稱。

請注意:Wi-Fi Direct 名稱的前面會新增字串 DIRECT-xy (其中 x 和 y 是兩個隨機字元)。

**2** 輸入 Wi‑Fi Direct 密碼。

請注意: 從 Wi-Fi Direct 網路中斷連線後, 將雷腦切換回先前的 網路。

### 將行動裝置連線至印表機

連線您的行動裝置之前,請確定已配置 Wi‑Fi Direct。如需詳細資 訊,請參閱第5百的"配置 Wi-[Fi Direct](#page-4-0)"。

#### 使用 **Wi**‑**Fi Direct** 連線

請注意:這些指示僅適用於 Android 行動裝置。

- **1** 從行動裝置,前往設定功能表。
- **2** 啟用 **Wi**‑**Fi**,然後點選 **Wi**‑**Fi Direct**。
- **3** 選取印表機 Wi-Fi Direct 名稱。
- **4** 在印表機控制面板上確認連線。

#### 使用 **Wi**‑**Fi** 連線

- **1** 從行動裝置,前往設定功能表。
- **2** 點選 **Wi**‑**Fi**,然後選取印表機 Wi-Fi Direct 名稱。

請注意:Wi-Fi Direct 名稱的前面會新增字串 DIRECT-xy (其中 x 和 y 是兩個隨機字元)。

**3** 輸入 Wi-Fi Direct 密碼。

# 清除夾紙

## 避免夾紙

### 正確載入紙張

**•** 確認紙張平躺在紙匣組件中。

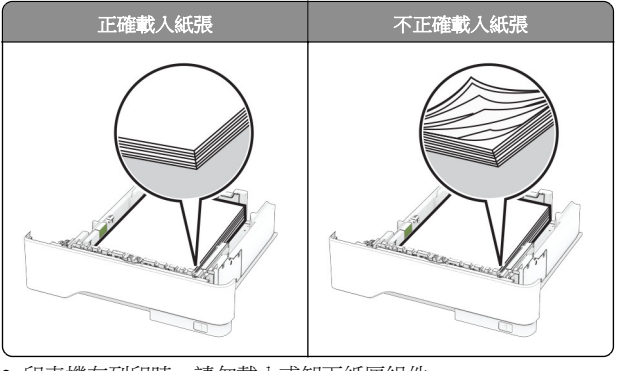

**•** 印表機在列印時,請勿載入或卸下紙匣組件。

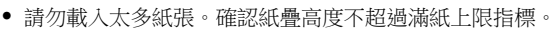

**•** 請不要將紙張滑入紙匣組件。依圖解載入紙張。

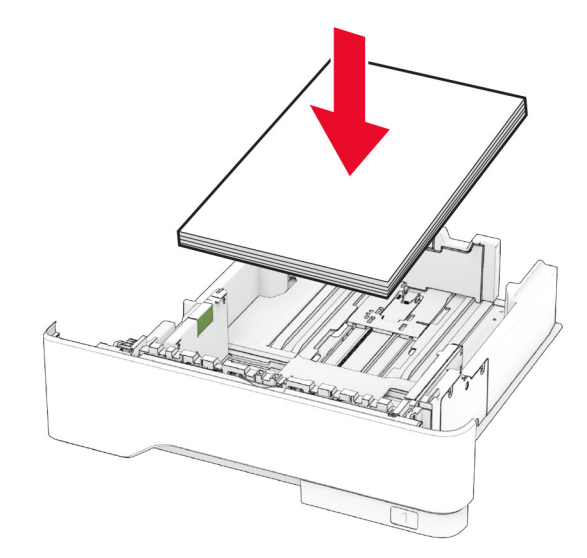

- **•** 確認紙張導引夾的位置正確,未緊壓紙張或信封。
- **•** 載入紙張之後,用力將紙匣組件推進印表機。

### 使用建議的紙張

- **•** 僅使用建議的紙張或特殊材質。
- **•** 請勿載入起縐、有摺痕、有濕痕、彎曲或扭曲的紙張。
- **•** 載入紙張之前,請先彈動紙張、展開成扇狀,並將紙張邊緣對 齊。

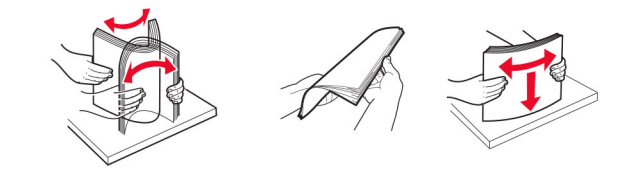

- **•** 請勿使用已經手動切割或裁剪的紙張。
- **•** 請勿在相同紙匣組件中混合不同的紙張尺寸、重量或類型。
- **•** 確認電腦或印表機控制面板上已正確設定紙張尺寸和類型。
- **•** 根據製造商的建議存放紙張。

## 識別夾紙位置

### 請注意:

- **•** 當「夾紙協助」設為「開啟」時,印表機會在清除夾紙後, 清除空白頁或部分列印的頁面。檢查列印輸出是否有空白 頁。
- **•** 夾紙恢復設為開啟或自動時,印表機會重新列印發生夾紙的 頁面。

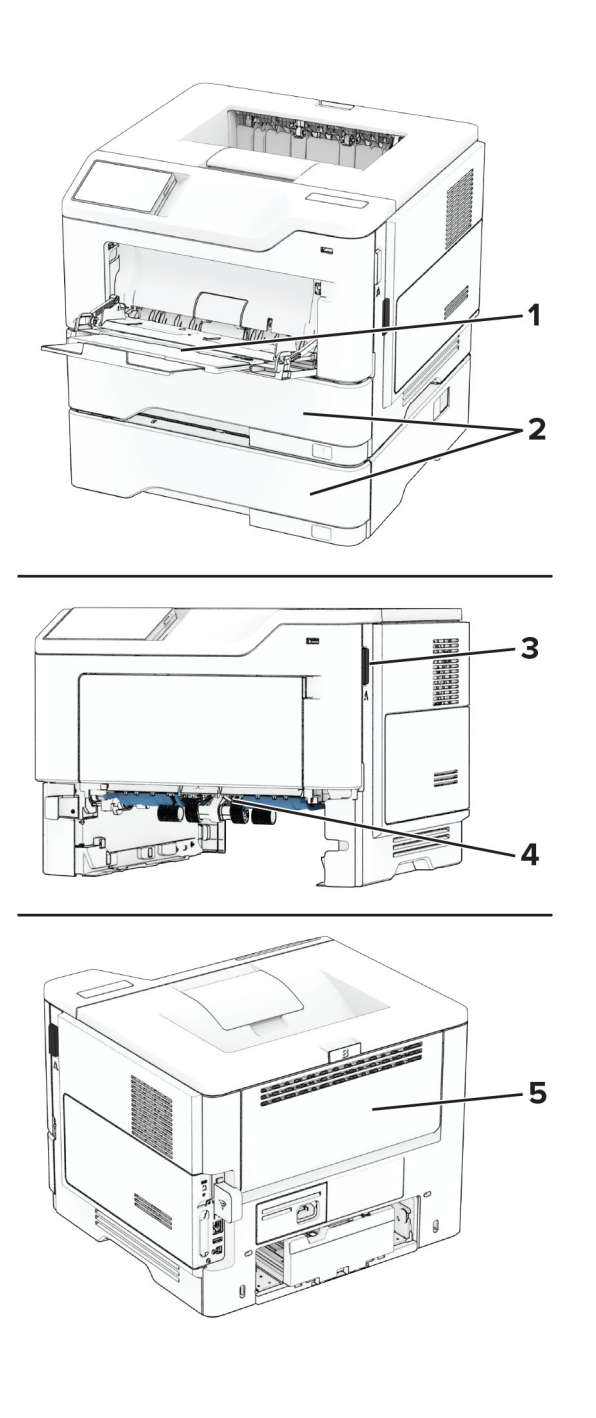

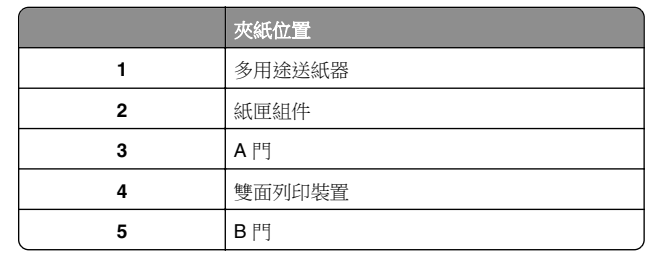

## **A** 號門中發生夾紙

**1** 打開 A 門。

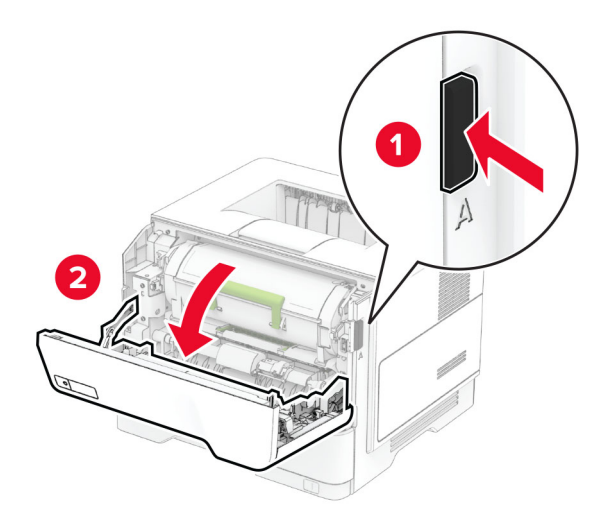

**2** 卸下碳粉匣。

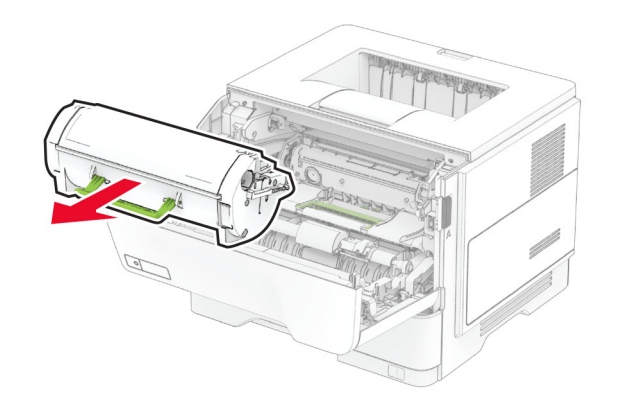

**3** 移除成像組件。

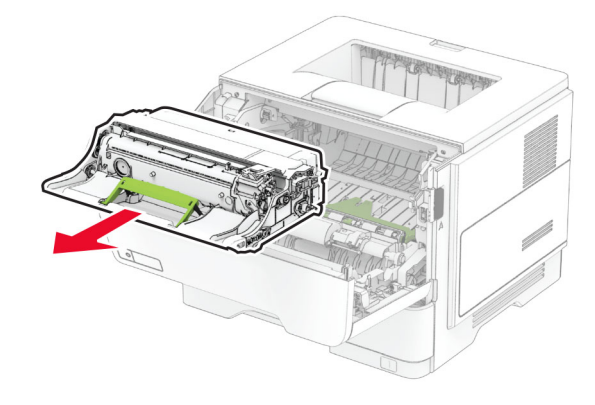

**請當心—潛藏損壞危險性:**成像組件直接曝露在光線下的時 間不宜超過 10 分鐘。曝露在光線下太久,會導致列印品質發 生問題。

請當心一潛藏損壞危險性:不要觸摸感光鼓。碰觸感光鼓可 能會影響後續列印工作的品質。

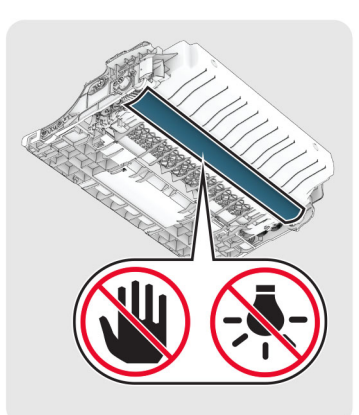

**4** 取出夾紙。

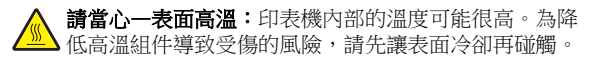

請注意:確定已取出所有紙張碎片。

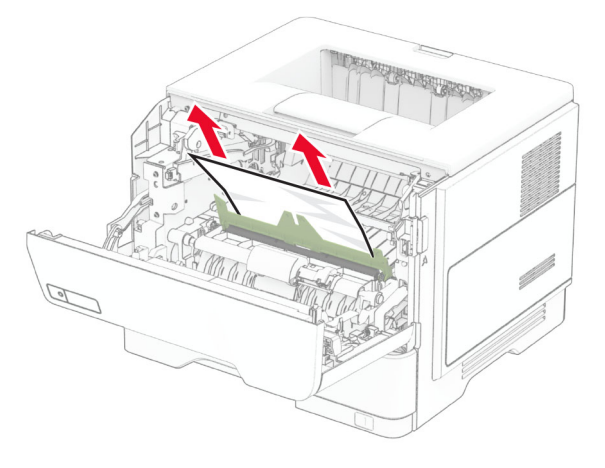

**5** 插入成像組件。

請注意:使用印表機內部的箭頭作為指引。

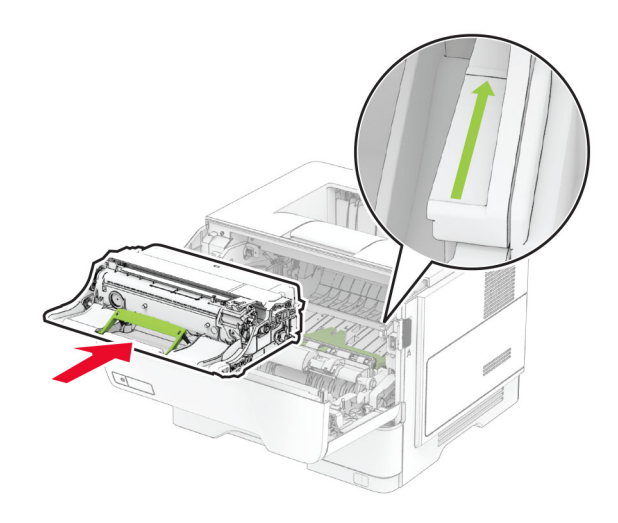

**6** 插入碳粉匣。

請注意:使用印表機內部的箭頭作為指引。

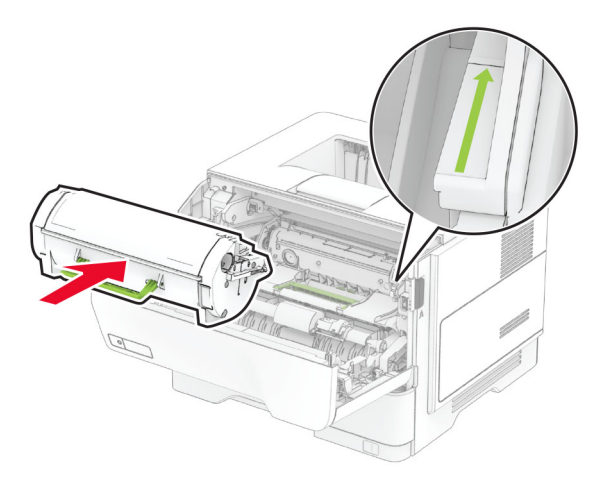

**7** 關上 A 門。

### **B** 門中發生夾紙

**1** 打開 B 門。

**請當心—表面高溫:**印表機內部的溫度可能很高。為降 低高溫組件導致受傷的風險,請先讓表面冷卻再碰觸。

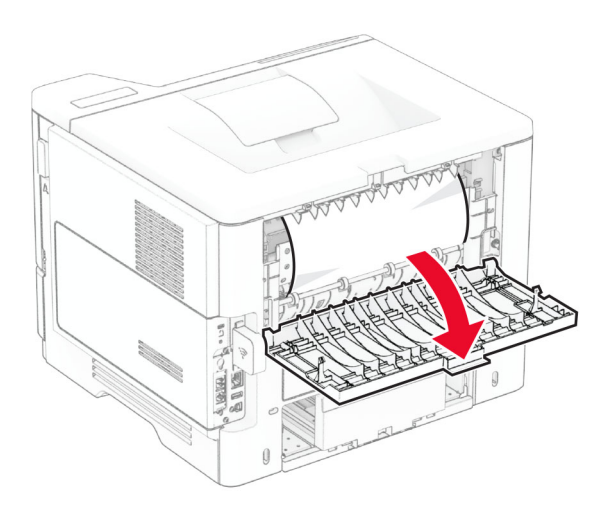

**2** 取出夾紙。

#### 請注意:確定已取出所有紙張碎片。

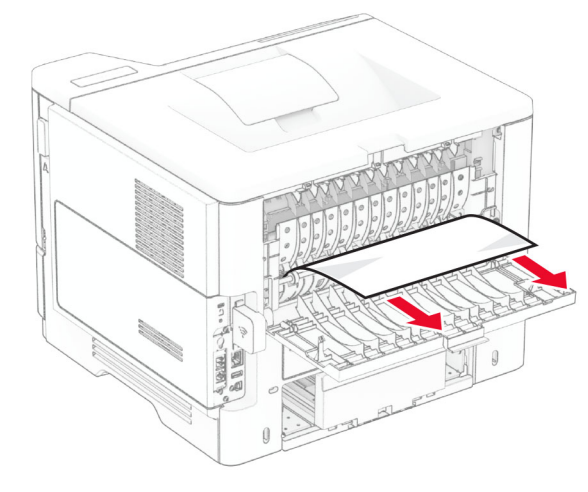

**3** 關上 B 門。

## 雙面列印裝置中發生夾紙

**1** 取出紙匣組件。

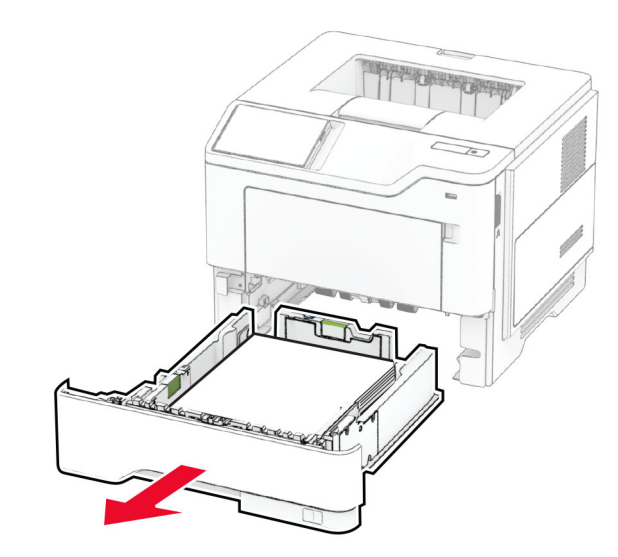

**2** 推入雙面列印裝置卡榫以打開雙面列印裝置。

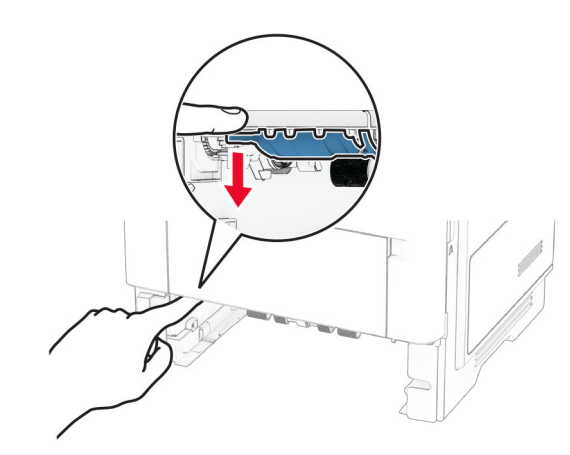

#### **3** 取出夾紙。

**請注意**:確定已取出所有紙張碎片。

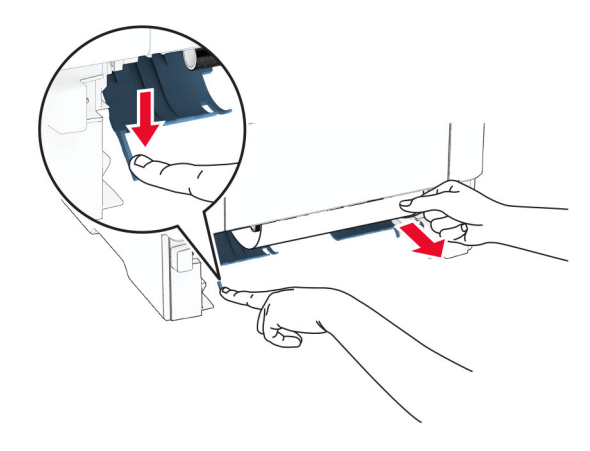

**4** 插入紙匣組件。

## 紙匣組件中的夾紙

**1** 取出紙匣組件。

請當心一潛藏損壞危險性:為了避免靜電放電造成損壞,在 存取或觸碰印表機內部區域之前,請先觸碰印表機任何外露 的金屬外框。

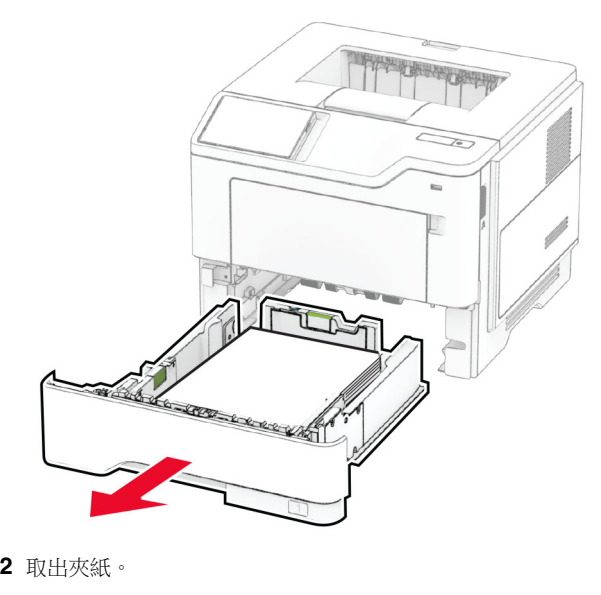

**請注意**:確定已取出所有紙張碎片。

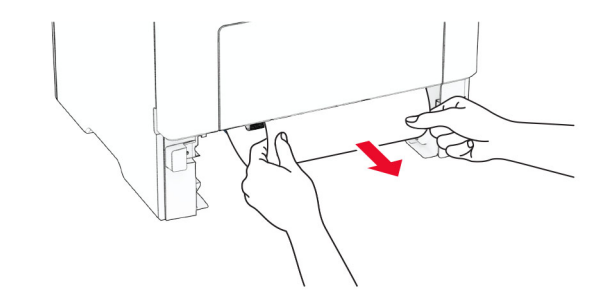

**3** 插入紙匣組件。

## 多用途送紙器中發生夾紙

**1** 移除多用途送紙器中的紙張。

**2** 取出夾紙。

**請注意:**確定已取出所有紙張碎片。

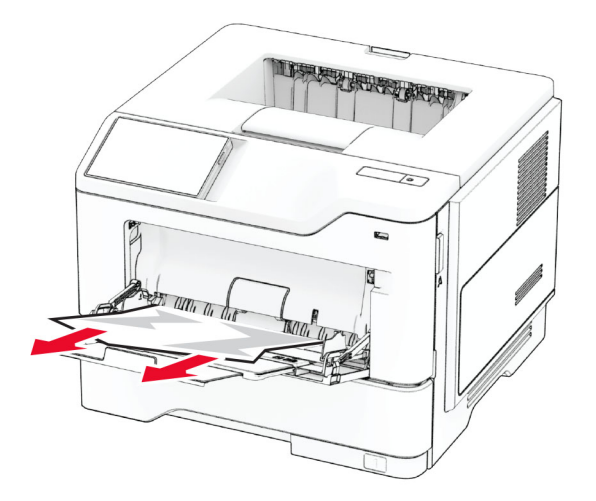

**3** 重新載入紙張,然後調整紙張導引夾。